# **Unity账号激活流程**

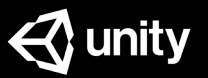

## STEP ONE

## 1

2

#### 您的管理员给您分配了许可证

#### 您将会收到下列邮件 (管理员可选择语言种类) 邮件文本如右图所示

#### $\triangle$  unity

#### Hello,

Yolanda23 has assigned you a Unity Pro seat in organization: E2E23 02.

Here is the license key you need to access the Unity seat: SC-P8VB-BCBF 17742DS8

You will be prompted to enter this license key in the Unity Editor to activate your seat.

#### **Download Unity Editor**

#### What's in your plan?

Your plan: Unity Pro subscription gives you exclusive levels of access to Unity cloud features. Click below to get an overview of what's included: Compare plans **Unity services** Setting up your project for Unity services

If you think that this seat should have been assigned to someone else, please let your administrator know.

Please go to support.unity3d.com to get help with any questions about your Unity ID, account, organization(s) and subscription(s).

Sincerely, The Unity Team

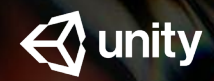

## STEP TWO

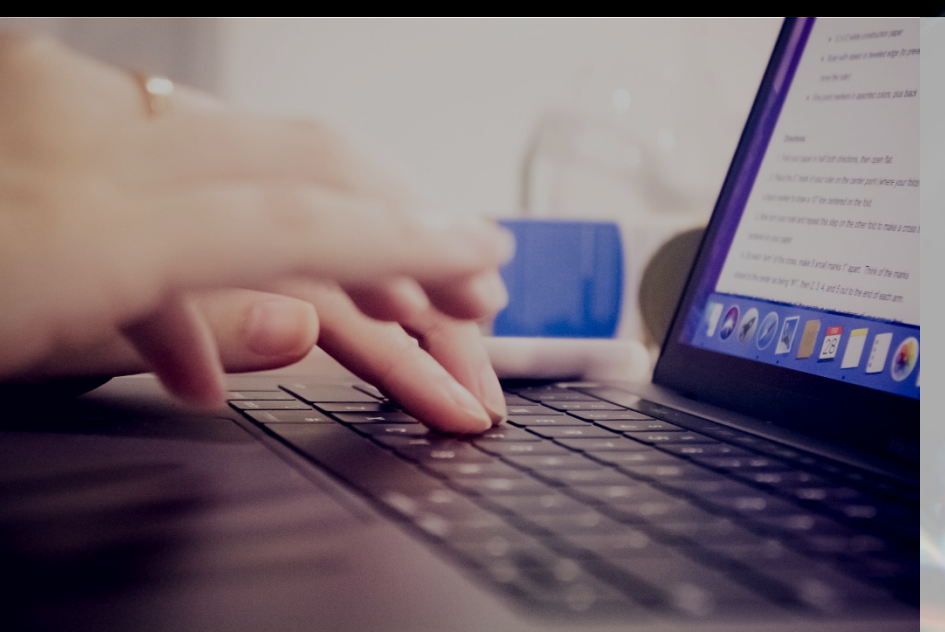

### 下载Unity Hub

方法一: 使用Unity ID在官网登录下载 中国大陆: https://unity.cn/releases 港澳台地区: https://unity3d.com/get-unity/update

方法二: 中国大陆可点击以下链接下载: https://public-cdn.cloud.unitychina.cn/hub/prod/UnityHubSetup.exe

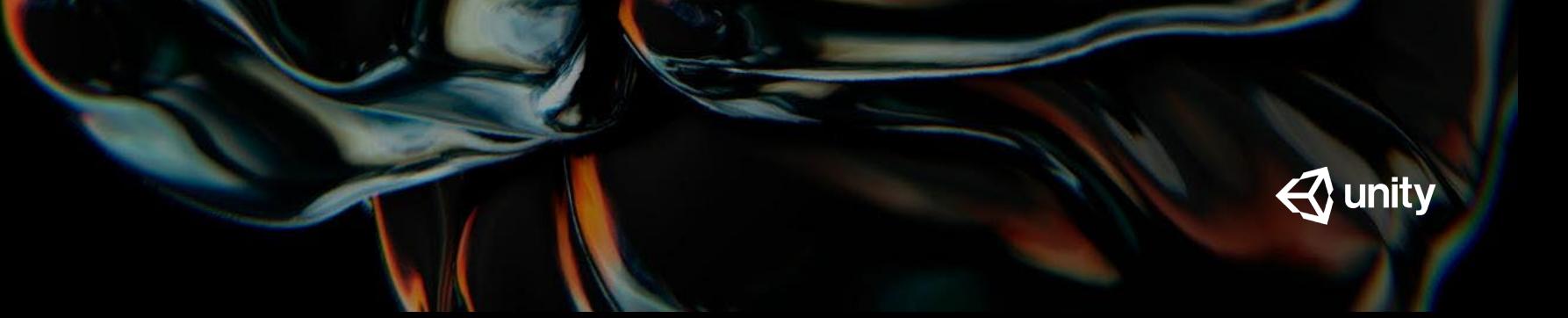

### STEP THREE

#### **1 安装Unity Hub**

#### **2 用您注册的Unity ID登录**

Unit

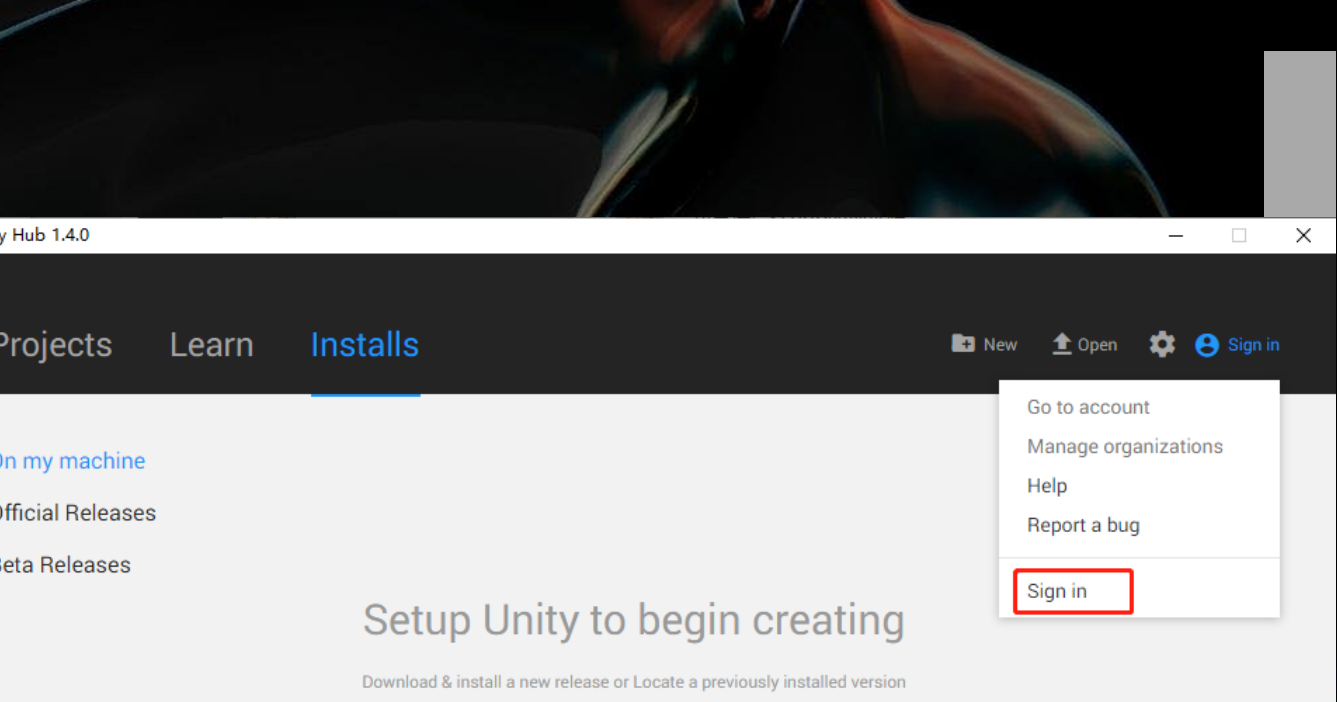

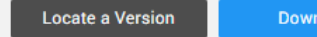

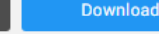

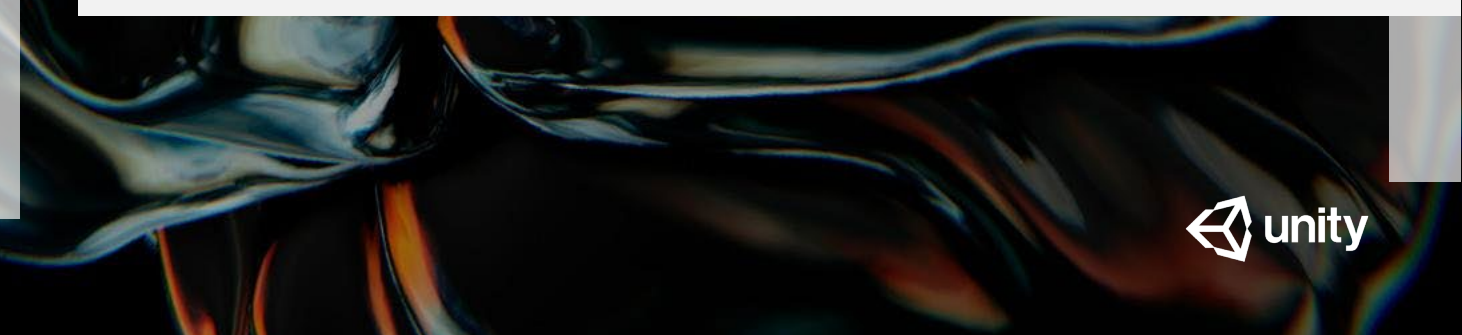

## STEP FOUR

在《激活新许可证》界面输入您邮件内收到的序列号

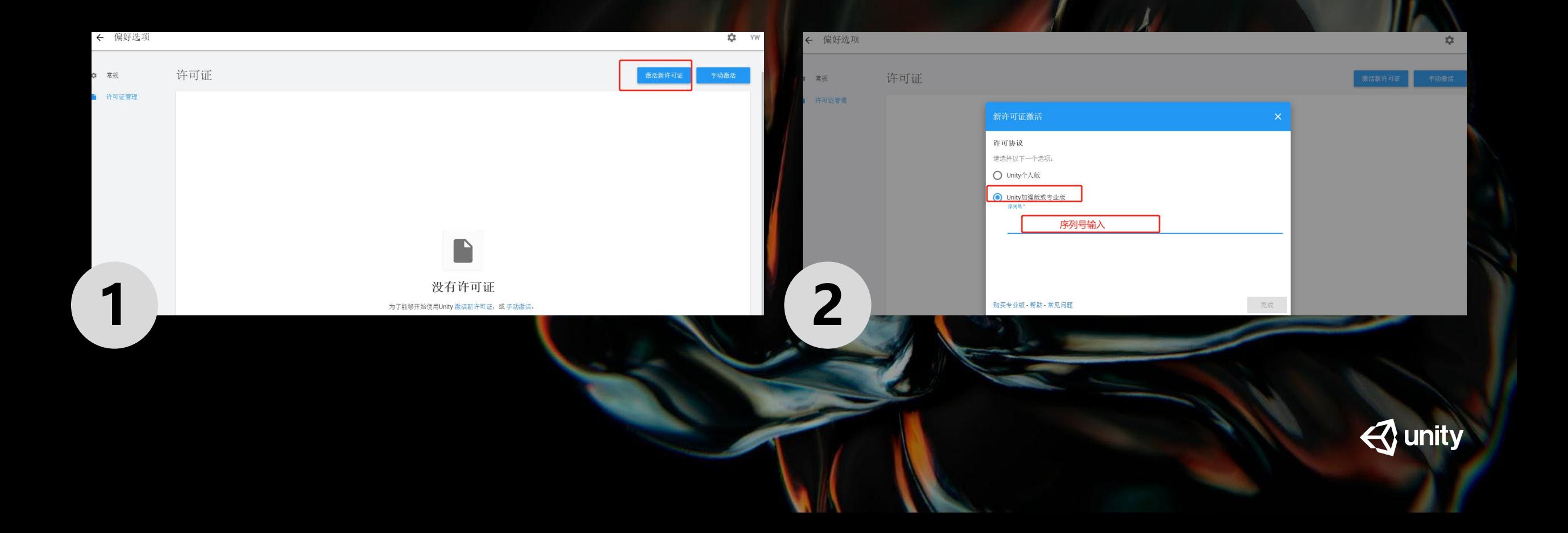

## STEP FIVE

#### 激活成功后,您可按需求下载对应的版本,并开始使用账号

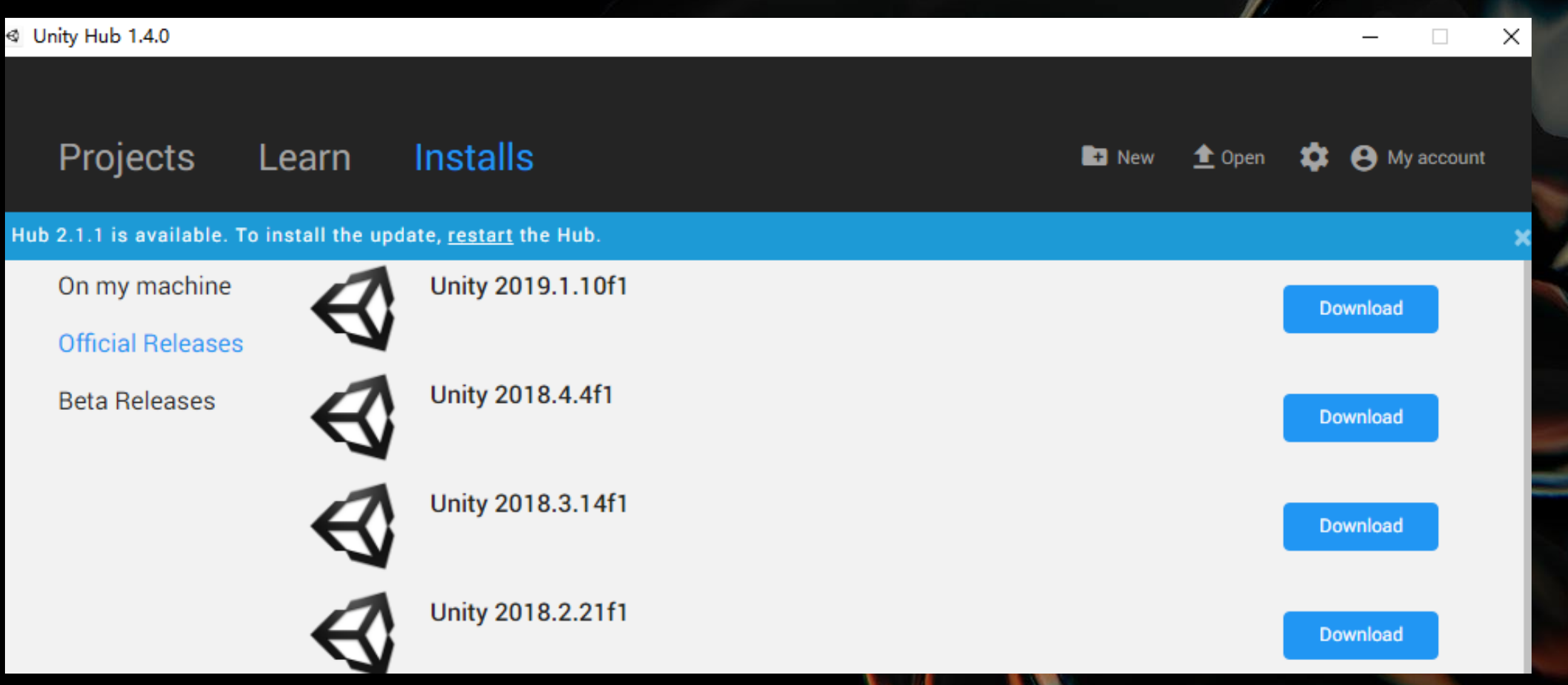

**Q**unity

# **THANKS**

如有问题不明,请发邮件至:cnsalesops@unity3d.com

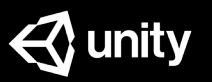